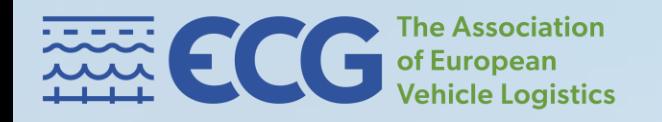

# **ONLINE INCIDENT REPORTING**

**1**

# *Website instructions*

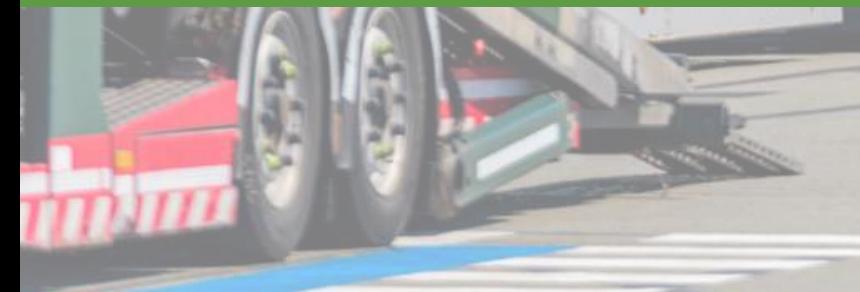

The **incident reporting website** is one of the outcomes of the Health & Safety [Working](https://ecgassociation.eu/activities/health-working-group/) Group (H&S WG) which works on improving H&S in the FVL sector and specifically in road transport.

The **aim** of this activity is to gather data on severe accidents or near-misses that are happening and develop recommendations how to prevent them. By sharing incidents we can learn together as an industry.

Based on data received, ECG publishes **yearly [reports](https://www.ecgassociation.eu/publications-and-reports/health-safety/incident-reporting/)** that are available on our website.

**Find out** how to report on your incidents on the next pages.

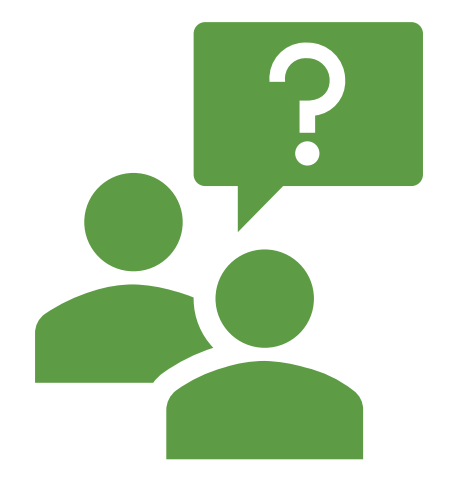

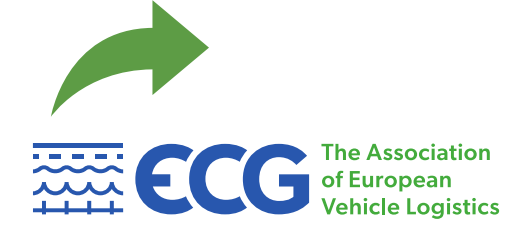

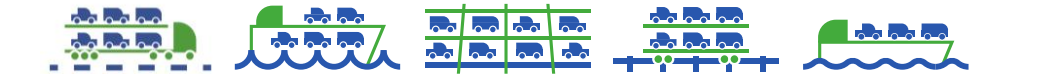

## **Create an account**

### In order to file your report, please create an account at: **https://reports.ecgassociation.eu/**

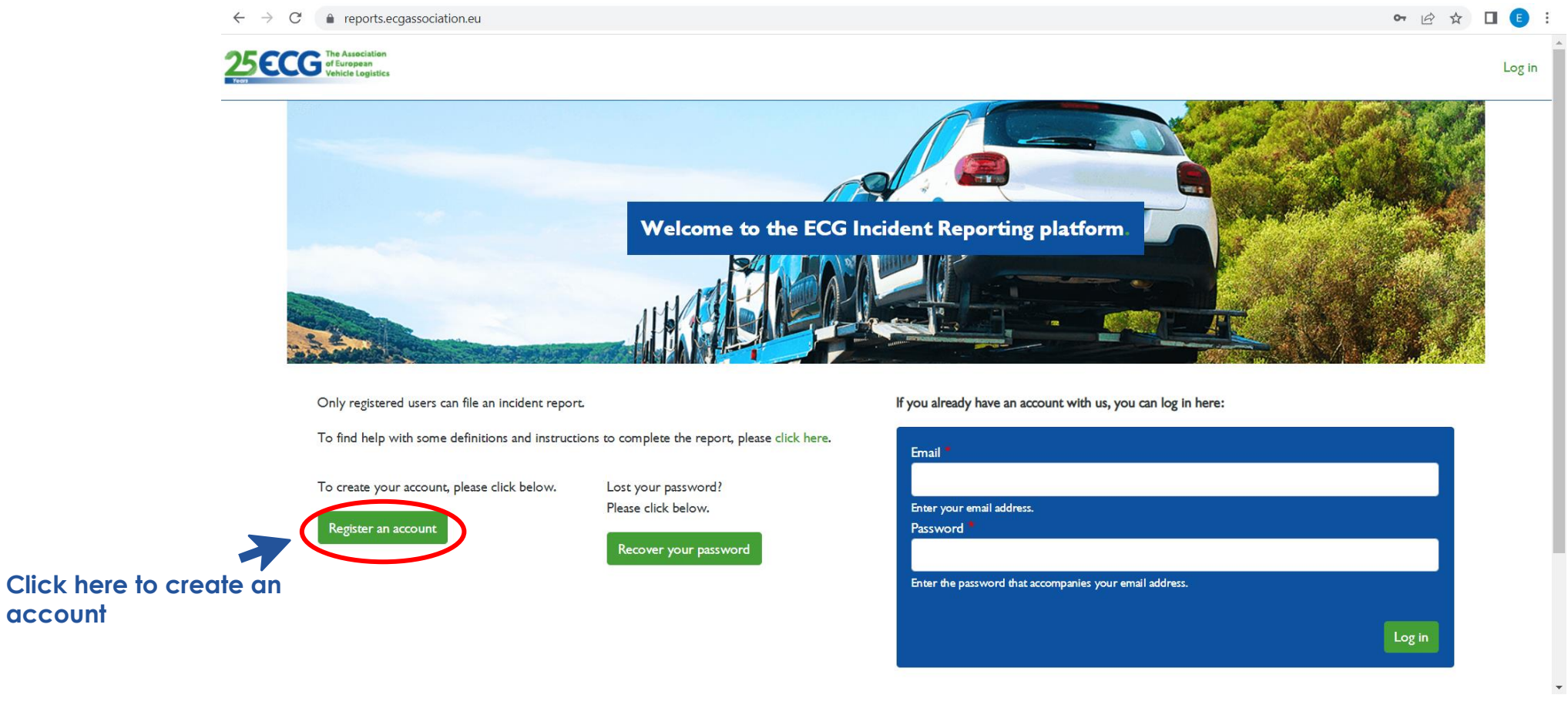

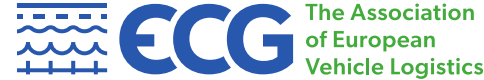

**account**

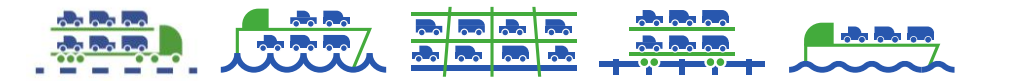

### **Create an account**

### Fill in all the required information

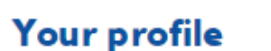

Email \*

jovana.vancevska@ecgassociation.eu

A valid email address. All emails from the system will be sent to this address. The email address

is not made public and will only be used if you wish to receive a new password or wish to

receive certain news or notifications by email.

#### First name\*

Last name<sup>\*</sup>

Company\*

Company type \*

О **OEM** 

Hub operator O

**LSP**  $\circ$ 

Position<sup>\*</sup>

Phone \*

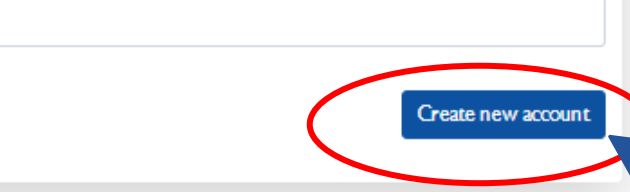

After you fill in all your data, click on this button to create your account

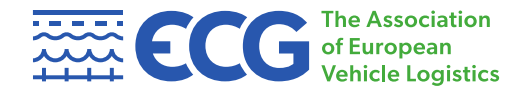

 $\blacktriangleleft$ 

### **Create your password**

### You will receive an e-mail. Click on the link to create the password for your account.

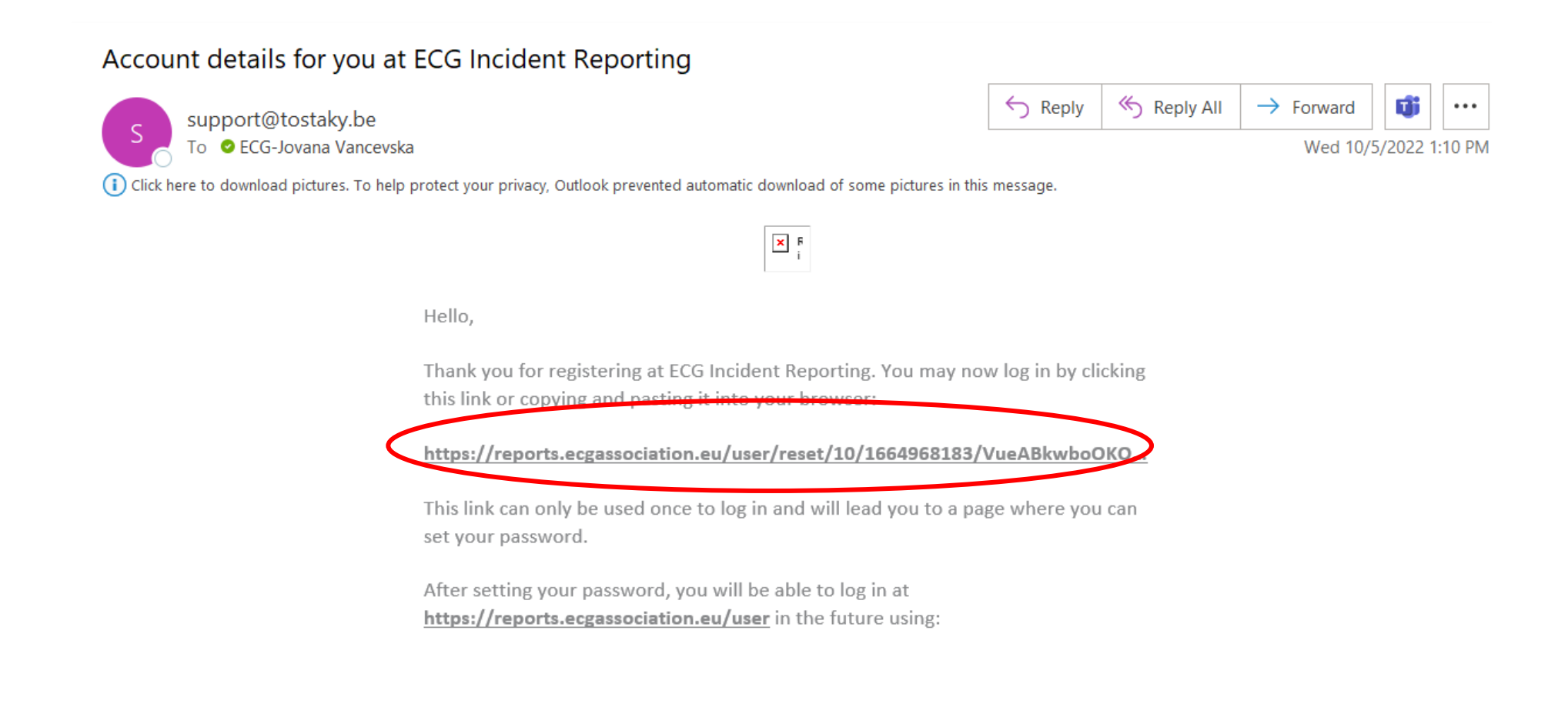

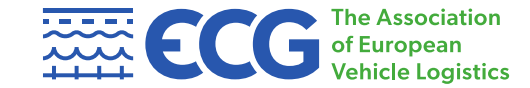

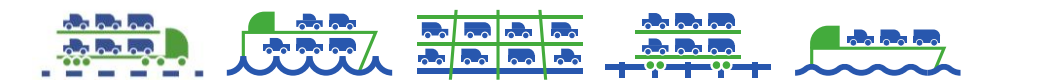

# **Set your password**

After you click on the link (or copy and paste it into your browser), you will be redirected to set your password

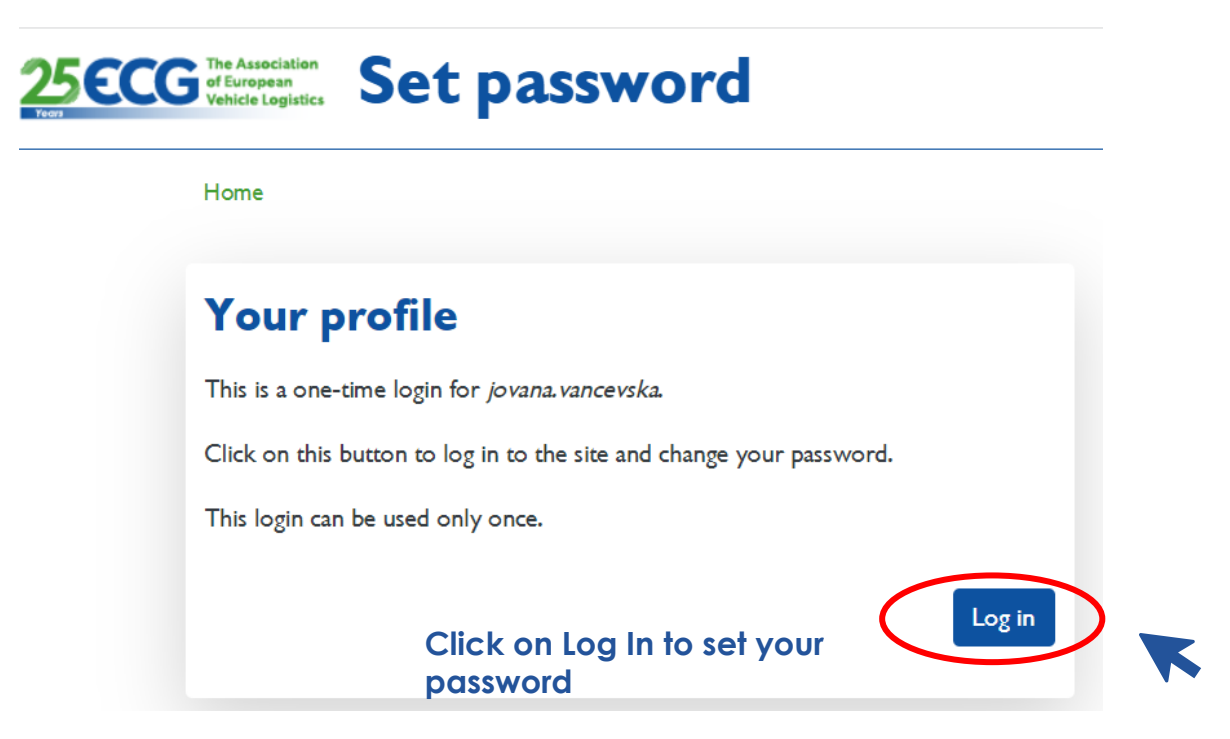

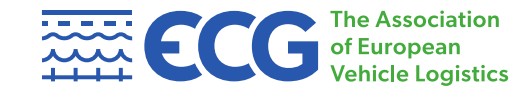

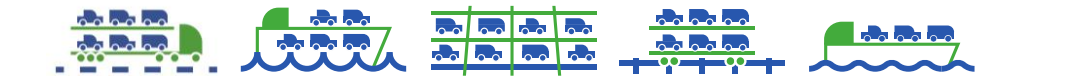

# **Choose your password**

### **Your profile**

#### Email \*

#### jovana.vancevska@ecgassociation.eu

A valid email address. All emails from the system will be sent to this address. The email address

is not made public and will only be used if you wish to receive a new password or wish to

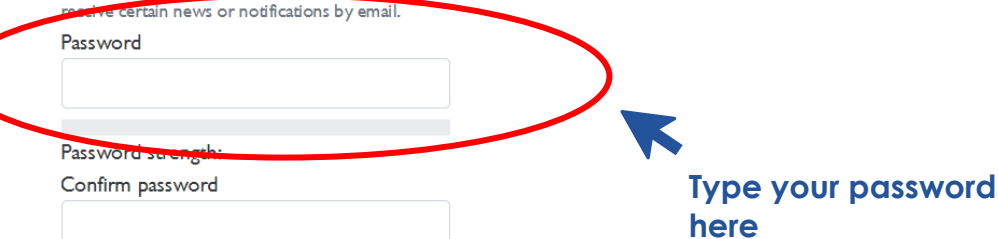

#### Passwords match:

To change the current user password, enter the new password in both fields.

Recommendations to make your password stronger:

• Make it at least 12 characters

To change the current user password, enter the new password in both fields.

First name\*

Jovana

Last name \*

Vancevska

Company<sup>\*</sup>

**ECG** 

#### Company type \*

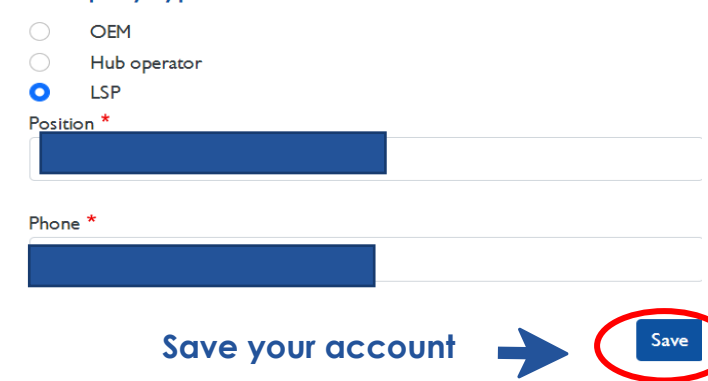

 $\overline{7}$ 

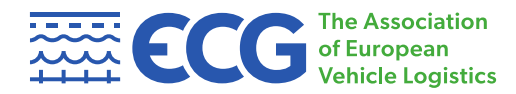

### You are done!

Welcome to the Online Incident Reporting website. You can now file a new incident report form. On the homepage you can view and download all your reports.

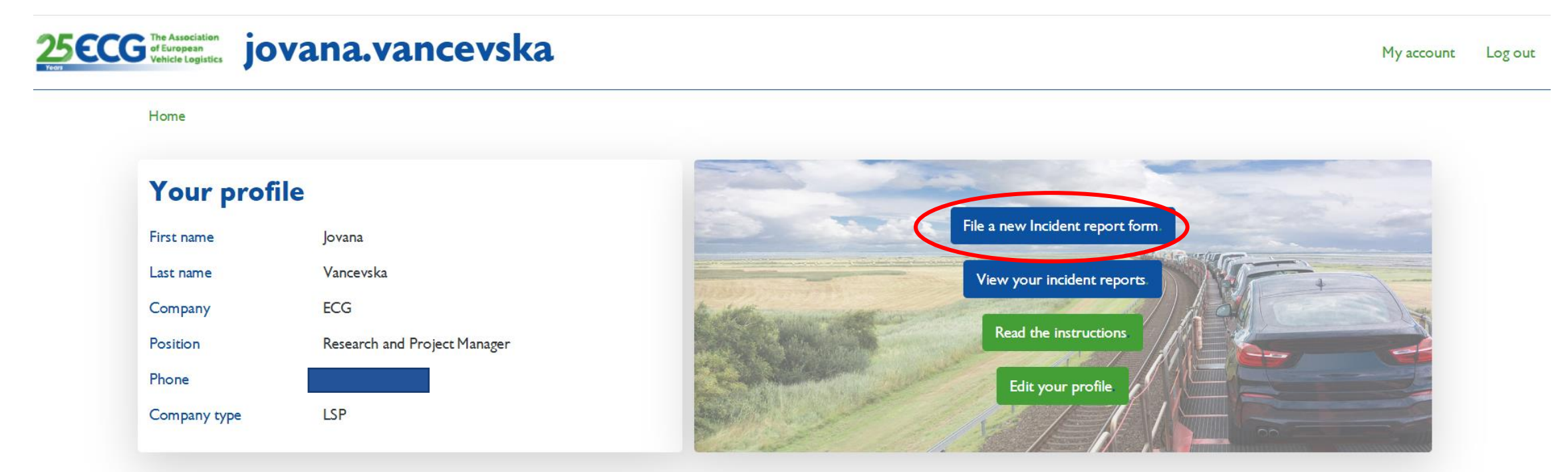

Bd. Auguste Reyers 80 B-1030 Brussels

C European Car-Transport Group of Interest

T: +32 2 706 82 80

# **How to report on an incident?**

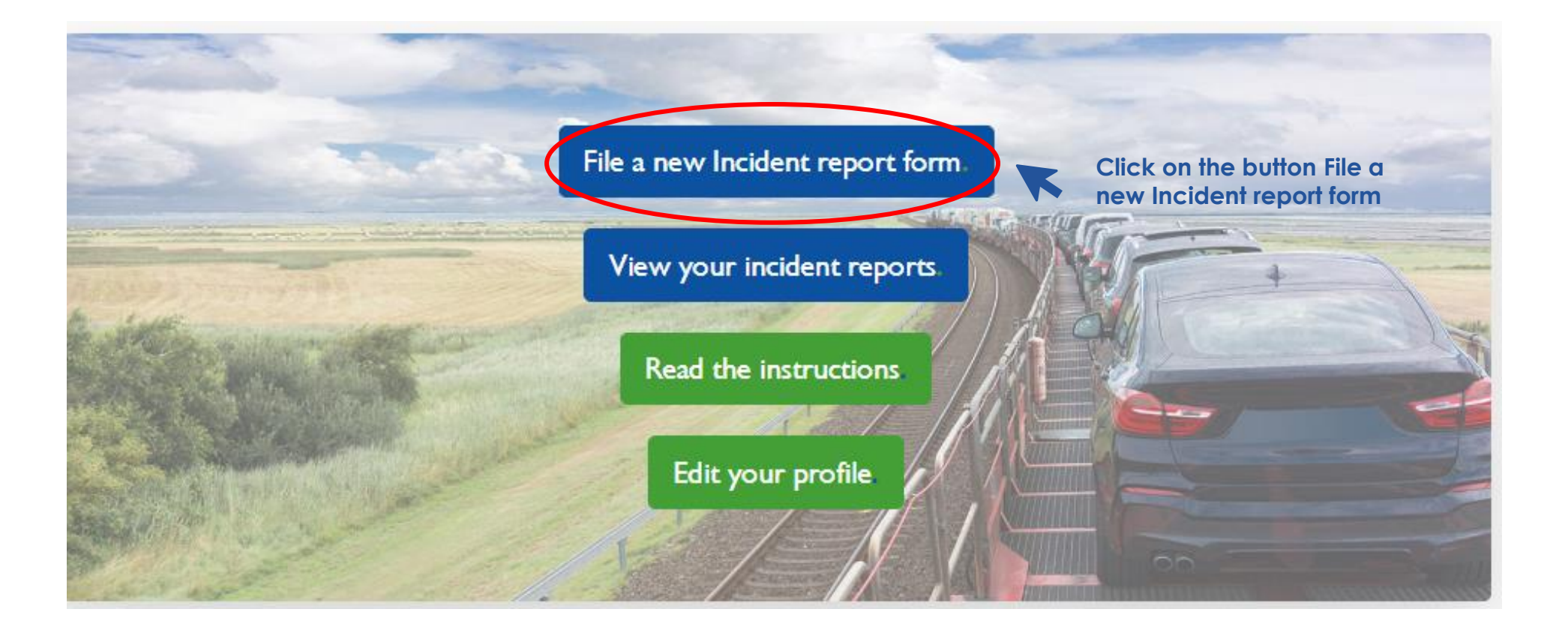

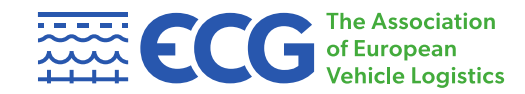

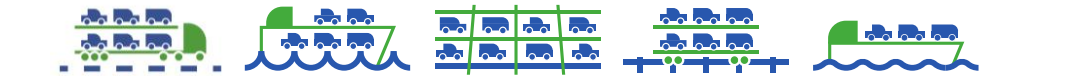

# How to file incident report form?

 $\bullet$ Location Administrative details Circumstances Severity of accident Injured person Tractor and trailer data Incident description Complete

 $3$  of  $8$ 

 $\bullet$ 

 $\bullet$ 

n

Steering

Handbrake

Manual

Electronic

Transmission

Manual

Automatic

Left-hand steering

Right-hand steering

In order to file incident report form, you will have to complete all 7 pages.

At the bottom of each page you can find the button **DEFINITIONS** which includes terminology used, scope, FAQs and structure of the online form.

#### Circumstance<sup>3</sup>

#### Please tick the most relevant/main.

- Drive off (car drives off)
- Fall off (fall from height)
- Roll of (car rolls off)
- Entrapment between the mobile parts of the truck
- $\bullet$ Slip, trip and fall
- $\bigcap$ Fire
- $\cap$ Other (explain)

#### Collision<sup>\*</sup>

- Car-car
- Car-man
- Car-object
- Can truck
- None

#### Task carried out when the accident happened \*

- Arrival on site
- Preparation truck upper deck  $\bullet$
- Preparation trailer upper deck
- Preparation lower deck
- Loading car onto truck
- Unloading car from truck
- $\circ$ Manouvering car in yard
- Other (explain)  $\bigcirc$

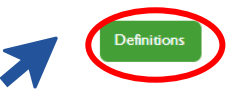

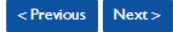

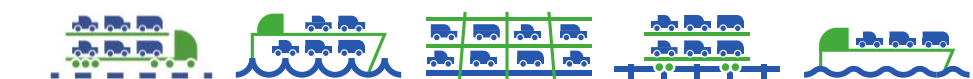

If there is a car related to the accident:

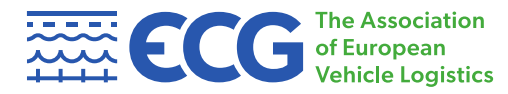

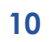

## **How to file incident report form?**

### On the last page, after filling in all the data, click submit.

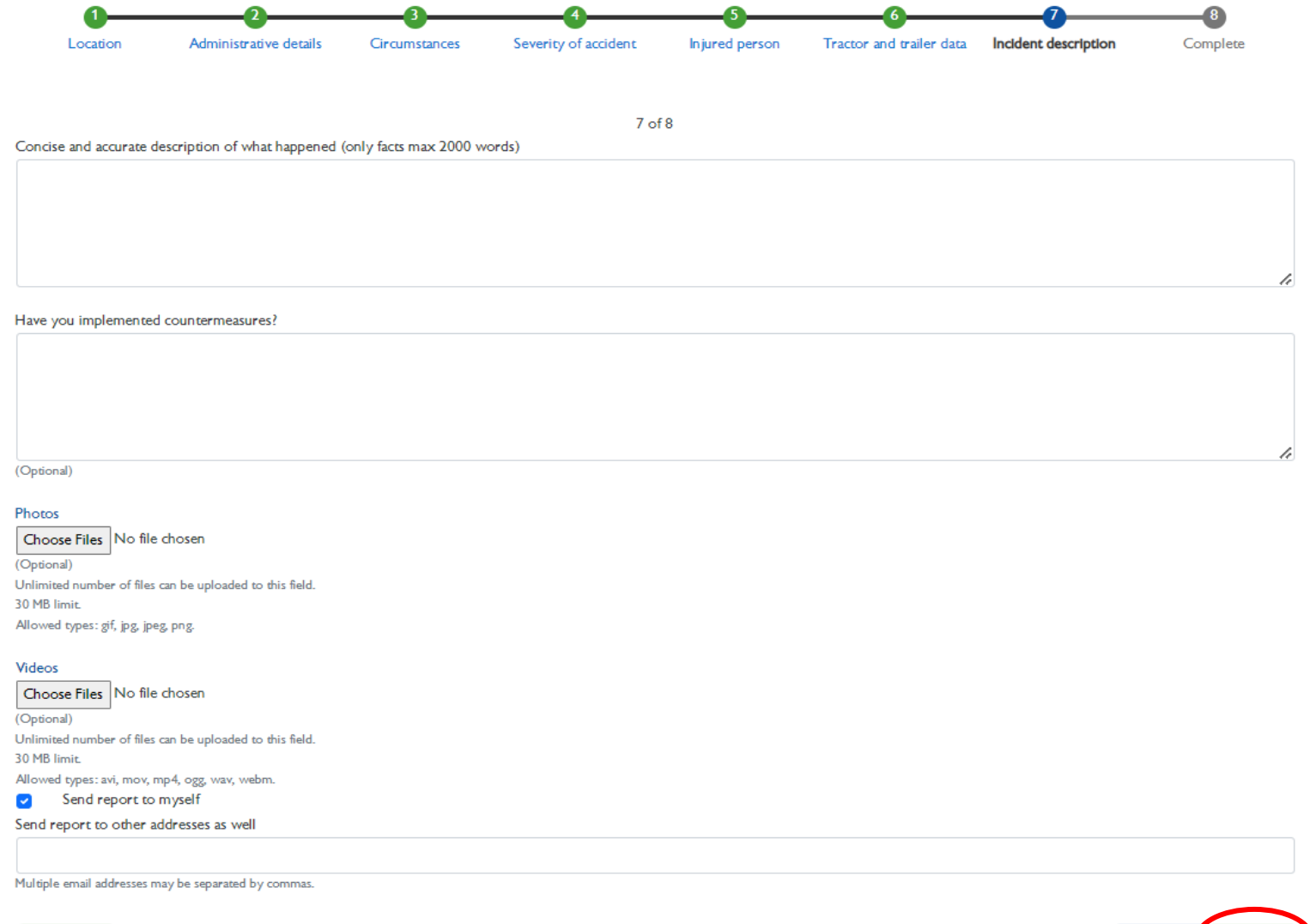

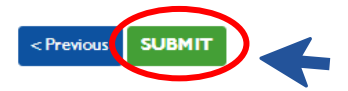

**Definitions** 

# **How to view your incident reports?**

By clicking **View your incidents reports** you can find all reports that you already have submitted.

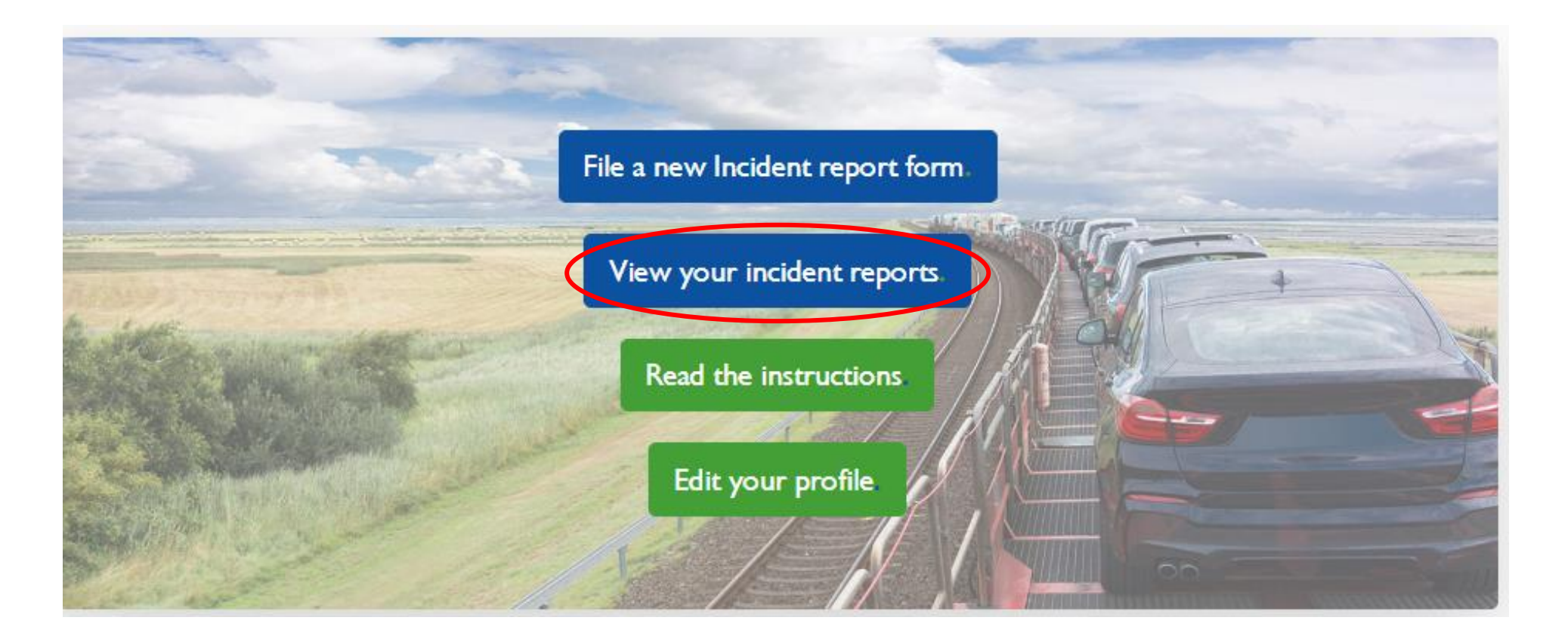

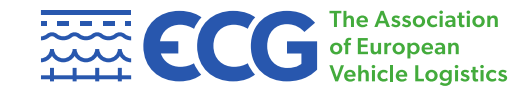

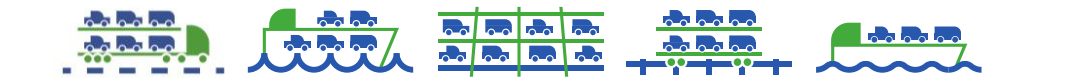

## **How to edit your incident reports?**

If you want to edit a report that you already filled in, simply go to **View your incidents reports** and click the button edit.

### **25ECG** The Australian My incident reports

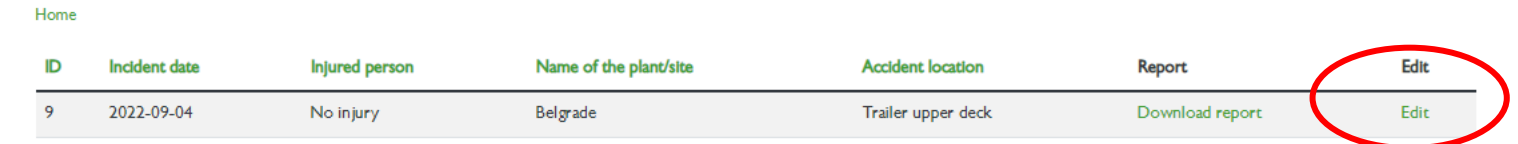

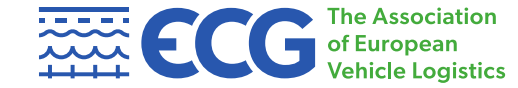

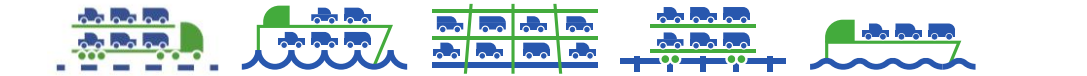